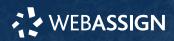

This Quick Start Guide provides information to help you start using WebAssign.

## **ENROLL IN YOUR CLASS**

### **Enter Your Access Code or Class Key**

- On your dashboard, click Enter Access Code/Course Key.
- 2. Enter your access code or class key.
- 3. Click Register.

#### I do not have a class key

You don't need to enroll yourself or create your WebAssign account.

# **CREATE AN ACCOUNT**

- Go to webassign.net/login.html.
- 2. Click Create Account, then click Student.
- 3. Enter your institutional email address and click Next.
- Enter the requested information and select your institution.
- **5**. Read and accept the Terms of Use and Privacy Policy.
- 6. Click Verify my Identity.
  - Cengage uses SheerID® to verify your identity and prevent fraudulent account creation. Many users are instantly verified.
- Select I agree to the Terms of Use and Privacy Policy and click Next.
  Cengage sends you an activation email.
- **8** . Open the activation email and click **Activate** Cengage Account.
- 9. Set your password.

# SIGN IN

- 1. Go to webassign.net/login.html.
- 2. Enter your email address and click Next.
- **3.** Enter your password and click **Sign In**. Your Cengage Dashboard opens.
- $\boldsymbol{4}$  . Click your course to open it.

# Forgot Password

You can reset your Cengage password from the sign-in page.

- 1. Go to webassign.net/login.html.
- 2. On the sign-in page, click Need help signing in > Forgot password.
- Type your email address and click Reset via email. Cengage sends you an email.
- 4. Open the email and click Reset Your Password.
- **5**. Type your new password in both password fields.

## **PURCHASE ACCESS**

Either purchase access online or enter your access code.

- 1. Sign in to your Cengage account.
- 2. On your dashboard, click Review Options.
- **3** . Purchase access to individual products or choose a subscription.

#### INDIVIDUAL PRODUCTS

- a. Click Buy Individually.
- **b.** Select the items you want to purchase.
- c. Click Buy Now.

#### SUBSCRIPTION

- a. Choose a subscription.
- **b.** If subscribing to Cengage Unlimited, select the length of your subscription.
- c. Click Subscribe Now.

## **LEARN**

Your current assignments are listed on the **Home** page for each class.

- 1. Click the assignment name.
- 2. Answer the assignment questions.

WebAssign supports many different question types. Some questions display a tools palette or open in a new window.

- 3. Submit your answers.
- $\boldsymbol{4}$  . Review your marks and feedback.

Usually you will see ✓ or X for each answer.

- ${\bf 5}$  . Change your incorrect answers and submit again.
- 6. When you are done, always click sign out.

## SYSTEM REQUIREMENTS

#### SUPPORTED BROWSERS

#### Windows

- Chrome<sup>™</sup> 86 and later
- Firefox<sup>®</sup> 82 and later
- · Edge 86 and later

#### macOS<sup>®</sup>

- · Chrome 86 and later
- Safari<sup>®</sup> 13 and later

#### Linux®

· Firefox 59 or later

**NOTE** LockDown Browser® assignments cannot be accessed on Linux.

#### iOS

• Safari 13 or later (iPad only)

**NOTE** Java<sup>™</sup> content does not work on iOS.

LockDown Browser assignments cannot be accessed on iOS.

Features and content are not optimized for a small screen size and might be difficult to use.

## WORKSTATION RECOMMENDATIONS

- Download bandwidth: 5+ Mbps
- RAM: 2+ GB
- CPU: 1.8+ GHz / multi-core
- Display: 1366 × 768, color
- Graphics: DirectX, 64+ MB
- Sound (for some content)

# MORE INFORMATION AND SUPPORT

Search the online help for answers to most questions.

Information in this guide is intended for US students. For international support, visit the online help.

help.cengage.com/webassign/ student\_guide/

## WEBASSIGN STATUS

Check the current status of WebAssign at techcheck.cengage.com.

### **CONTACT US SUPPORT**

ONLINE: support.cengage.com CALL: 800.354.9706

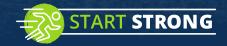

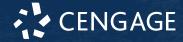